Operations Analytics Predictive Insights 1.3.5

*Upgrade Guide*

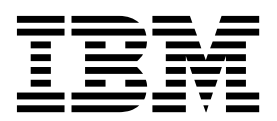

**Note**

Before using this information and the product it supports, read the information in ["Notices" on page 21.](#page-26-0)

# **Contents**

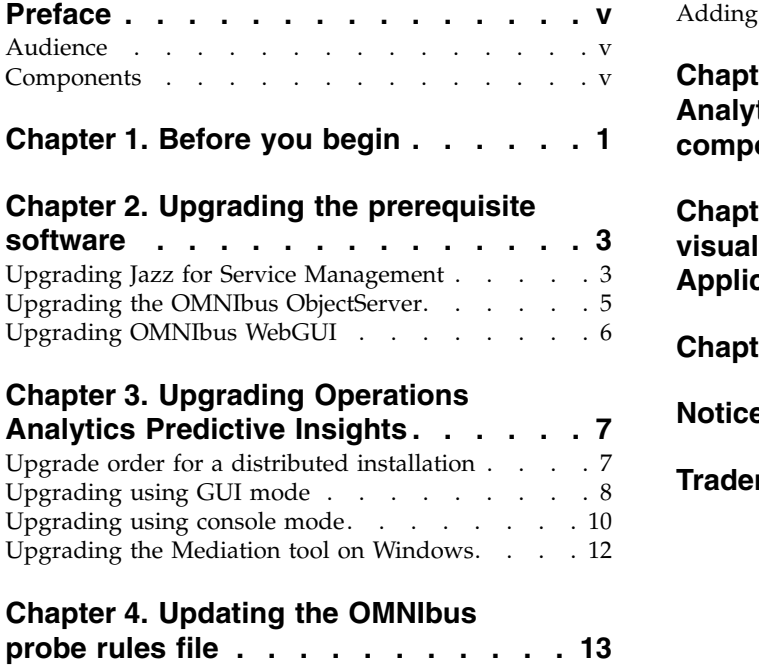

[Migrating customizations from a previous version of](#page-18-0) the probe rules file . . . . . . . . . . . . [13](#page-18-0)

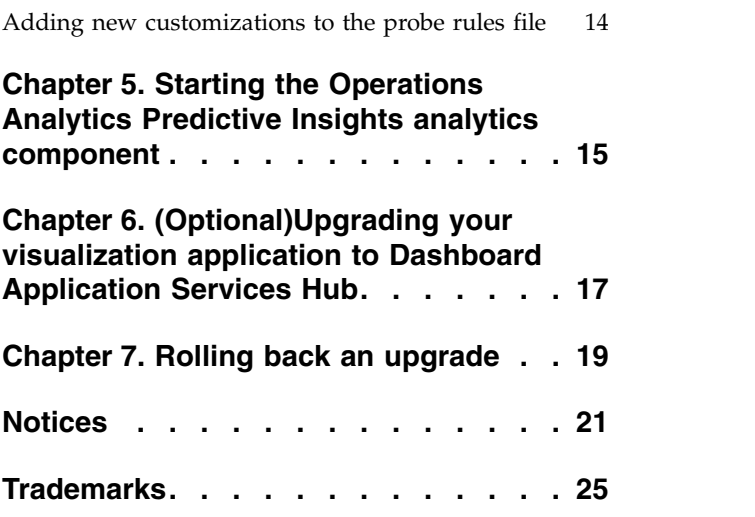

# <span id="page-4-0"></span>**Preface**

The purpose of this guide is to help you install Operations Analytics Predictive Insights.

After completing all steps documented in this guide, you will have a set of running Operations Analytics Predictive Insights components ready to configure into a fully functional system.

# **Audience**

The audience for this manual is the network administrator or operations specialist responsible for installing Operations Analytics Predictive Insights.

To install Operations Analytics Predictive Insights successfully, a basic knowledge of the following is required:

- Administration of the Linux operating system.
- Administration of IBM InfoSphere Streams.
- Administration of the DB2 database management system.
- Administration of OMNIbus and OMNIbus WebGUI.
- Operations Analytics Predictive Insights

### **Components**

IBM® Operations Analytics Predictive Insights consists of four main components.

The IBM Operations Analytics Predictive Insights components are:

- The Database component: is used to store configuration data, metadata and metric data.
- v **The Analytic component**: performs data mediation and processes incoming data to discover any anomalies that are present.
- The UI component: presents any discovered anomalies through the IBM Dashboard Application Services Hub application or the IBM Tivoli Integrated Portal application.
- v **The Mediation Tool**: is used to configure a data source and the data model that Operations Analytics Predictive Insights will monitor.

Operations Analytics Predictive Insights documentation includes the following guides:

- Release notes
- Installation Guide
- Upgrade Guide
- Administration Guide
- Error Messages Guide

# <span id="page-6-0"></span>**Chapter 1. Before you begin**

Read this information to find the prerequisites for upgrading to Operations Analytics Predictive Insights 1.3.5 and the steps involved.

## **Prerequisites**

Before you can upgrade to Operations Analytics Predictive Insights 1.3.5, your existing Operations Analytics Predictive Insights environment must be at version 1.3.3 fix pack 3.

## **Summary of steps**

*Table 1. Summary of upgrade steps*

| <b>Step</b>                                                                                   | Mandatory,<br>Recommended or<br>Optional | Notes <sup>®</sup>                                                                                                    |
|-----------------------------------------------------------------------------------------------|------------------------------------------|----------------------------------------------------------------------------------------------------|
| Upgrading the<br>prerequisite<br>software                                                     | Mandatory                                | You must upgrade Jazz <sup>™</sup> for Service Management and configure it to<br>use TLSv1.2, upgrade OMNIbus ObjectServer, and upgrade OMNIbus<br>WebGUI before you upgrade Operations Analytics Predictive Insights.            |
| Upgrading<br>Operations<br>Analytics<br>Predictive Insights                                   | Mandatory                                | If possible, use Installation Manager GUI to upgrade Operations<br>Analytics Predictive Insights. Use console-mode only if a GUI-based<br>upgrade is not possible                                                                 |
| Upgrading the<br>Mediation Tool on<br>Windows                                                 | Optional                                 | Only required if your Mediation tool is running on Microsoft Windows.                                                                                                    |
| Migrating<br>customized rules<br>files                                                        | Optional                                 | You need to complete this step if you customized the probe rules files in<br>the previous installation. In version 1.3.3, the probe rules file was<br>installed in: \$PI_HOME/probe/omnibus/probes/linux2x86/stdin-<br>tasp.rules |
| Starting the<br>Operations<br>Analytics<br>Predictive Insights<br>analytics<br>component      | Mandatory                                | You must start Operations Analytics Predictive Insights after the<br>upgrade completes.                                                                                                    |
| Upgrading your<br>visualization<br>application to<br>Dashboard<br>Application<br>Services Hub | Optional                                 | If you did not use Dashboard Application Services Hub for visualization<br>on your 1.3.3, system, you can upgrade to Dashboard Application<br>Services Hub.                                                                       |

# <span id="page-8-0"></span>**Chapter 2. Upgrading the prerequisite software**

Before you upgrade Operations Analytics Predictive Insights to version 1.3.5, you must upgrade Jazz for Service Management, OMNIbus ObjectServer, and OMNIbus WebGUI.

You must complete the upgrade of the prerequisite software in the following order:

- 1. Upgrade Jazz for Service Management and configure Jazz for Service Management to use TLSv1.2.
- 2. Upgrade OMNIbus ObjectServer.
- 3. Upgrade OMNIbus WebGUI.

## **Upgrading Jazz for Service Management**

You must upgrade Jazz for Service Management to version 1.1.2.1 before you upgrade to Operations Analytics Predictive Insights 1.3.5.

### **Procedure**

- 1. Download and extract the following files:
	- JAZZ FOR SM 1.1.2.1 FOR LNX.zip
	- IBM WAS FOR JSM FOR LNX ML.zip

Extract both files to a directory on the server on which you plan to install Jazz for Service Management.

- 2. Complete the following steps to run the prerequisite scanner.
	- a. Navigate to the directory in which you extracted the Jazz for Service Management zip file.
	- b. To start launchpad, enter the following command: ./launchpad.sh
	- c. Click **Tools** > **IBM Prerequisite Scanner** > **Run**
	- d. Resolve any failures in the following sections:
		- DSH Dashboard Application Services Hub in JazzSM
		- ODP Common prerequisites in JazzSM

**Note:** You can ignore failures in other sections of the scanner output. For example:

network.availablePorts.db2instance FAIL PortsInUse:631,6001,60001,5901,523... 50000 os.servicesTCPavailablePorts.db2instance FAIL PortsInUse:50000 50000 DBType FAIL DB2 DB2ShdNotBeInstalled

If you run the prerequisite scanner as a non-root user, you can ignore the following failure:

user.isAdmin FAIL False True

- 3. Complete the following steps to install Jazz for Service Management.
	- a. Change to the /eclipse subdirectory of the Installation Manager installation directory and use the following command to start Installation Manager. ./IBMIM

To record the installation steps in a response file for use with silent installations on other computers, use the -record response file option. For example:

./IBMIM -record install\_1.xml

- b. From the main menu, click **File** > **Preferences**.
- c. Click **Add Repository**. Click **Browse** and go to the ...JazzSM/ JazzSMRepository/disk1/diskTag.inf repository. Repeat to add the ...JazzSM/WAS/WASRepository/disk1/diskTag.inf repository.
- d. Click **OK**.
- e. Click **Upgrade**.
- f. Complete the Installation. When prompted to choose a program to start, select **None**.

**Note:** The Jazz for Service Management installer creates the profile so you do not need to create a profile when prompted to do so at the end of the installation.

- 4. Complete the following steps to configure Jazz for Service Management to support TLS 1.2.
	- a. To log in to Dashboard Application Services Hub, type the following URL: https://<host>:<port>/ibm/console/logon.jsp

where <host> is the host name of the Dashboard Application Services Hub server and <port> is the port number. The default port number is 16311.

- b. Click **Console Settings > WebSphere Administrative Console**.
- c. Click **Launch WebSphere Administrative Console**.
- d. Click **Security > SSL certificate and key management > SSL configurations > NodeDefaultSSLSettings > Quality of protection (QoP) settings**
- e. In the **Protocol** field, select TLSv1.2.
- f. Click **Apply**.
- g. Click **Save**.
- h. Edit the <JAZZ\_PROFILE\_HOME>/properties/ssl.client.props file, where JAZZ\_PROFILE\_HOME is /opt/IBM/JazzSM/profile by default.

i. Update the value of the com.ibm.ssl.protocol field to TLSv1.2. For example: com.ibm.ssl.protocol=TLSv1.2

5. To stop Jazz for Service Management enter the following command:

<JAZZ\_PROFILE\_HOME>/bin/stopServer.sh server1

where <JAZZ\_PROFILE\_HOME> is /opt/IBM/JazzSM/profile by default.

When prompted, enter the profile username and password.

6. To start Jazz for Service Management enter the following command: <JAZZ\_PROFILE\_HOME>/bin/startServer.sh server1

# <span id="page-10-0"></span>**Upgrading the OMNIbus ObjectServer**

You must upgrade the OMNIbus ObjectServer to version 8.1.0.5 before you upgrade to Operations Analytics Predictive Insights 1.3.5.

### **Before you begin**

- 1. Download and install the OMNIbus prerequisite scanner to make sure you have all the OMNIbus requirements in place before you begin the installation. The prerequisite scanner can be downloaded from [Tivoli Netcool/OMNIbus](http://www-01.ibm.com/support/knowledgecenter/SSSHTQ/landingpage/NetcoolOMNIbus.html) [Knowledge Center](http://www-01.ibm.com/support/knowledgecenter/SSSHTQ/landingpage/NetcoolOMNIbus.html) section *IBM Prerequisite Scanner*.
- 2. Run the prerequisite scanner to discover if there are any missing items that must be installed.
- 3. Install all packages which are marked as missing.

### **About this task**

OMNIbus ObjectServer can be installed either by root or by a non-root user. If you choose to install as a non-root user, ensure the appropriate permissions on the install software and target location are given to the chosen non-root user. If you install as root, the ongoing management of OMNIbus must be done as root.

**Note:** If OMNIbus and the Operations Analytics Predictive Insights Analytics component are on the same server and owned by the same user, do not set the NCHOME variable. This is in line with the [Tivoli Netcool/OMNIbus Knowledge](http://www-01.ibm.com/support/knowledgecenter/SSSHTQ/landingpage/NetcoolOMNIbus.html) [Center](http://www-01.ibm.com/support/knowledgecenter/SSSHTQ/landingpage/NetcoolOMNIbus.html) section *Setting Tivoli Netcool/OMNIbus environment variables (UNIX and Linux)*. The NCHOME environment variable specifies the home location for Tivoli Netcool/OMNIbus. Setting NCHOME may cause the probe to point to the wrong location and not run.

#### **Procedure**

- 1. Copy the OMNIbus ObjectServer installation software, OMNIbus-v8.1.0.5- Core.linux64.zip , to an empty directory.
- 2. Extract the zip file: unzip OMNIbus-v8.1.0.5-Core.linux64.zip

**Note:** The package filename is correct for .

3. Change to the /eclipse subdirectory of the Installation Manager installation directory and use the following command to start Installation Manager. ./IBMIM

To record the installation steps in a response file for use with silent installations on other computers, use the -record response file option. For example: ./IBMIM -record install\_1.xml

- 4. From the main menu, click **File** > **Preferences**.
- 5. Click **Add Repository**. Click **Browse** and go to the ...OmnibusCore/ OMNIbusRepository/repository.config repository.
- 6. Click **OK**.
- 7. Click **Upgrade**
- 8. Follow the installation wizard to complete the upgrade, selecting the default options.

**Note:** When prompted, to choose which program to start, select **None**.

### <span id="page-11-0"></span>**What to do next**

1. After you have completed the upgrade, use the following command to test if all prerequisites are met for the OMNIbus ObjectServer:

ldd /opt/IBM/tivoli/netcool/omnibus/platform/linux2x86/bin\*/nco\* | grep "not found"

2. To ensure that the **ldd** command resolves all dependent libraries, set the LD LIBRARY PATH both in the current shell and in  $\sim$ /.bashrc.

The following is an example of how this might be done:

export LD\_LIBRARY\_PATH=/usr/lib64:/lib64:/opt/IBM/tivoli/netcool/omnibus/platform/linux2x86/lib64 /opt/IBM/tivoli/netcool/platform/linux2x86/lib64:/usr/lib:/lib: /opt/IBM/tivoli/netcool/omnibus/platform/linux2x86/lib: /opt/IBM/tivoli/netcool/platform/linux2x86/lib:\$LD\_LIBRARY\_PATH

3. Install any prerequisites that are identified as missing.

# **Upgrading OMNIbus WebGUI**

You must upgrade OMNIbus WebGUI to version 8.1.0.4 before you upgrade to Operations Analytics Predictive Insights 1.3.5.

#### **Before you begin**

You must install IBM WebSphere SDK Java Technology Edition Version 7.0 before you upgrade OMNIbus WebGUI. For more information, see Installing IBM WebSphere SDK Java Technology Edition Version 7.0 in the [WebSphere Application](http://www.ibm.com/support/knowledgecenter/SS7JFU/mapfiles/product_welcome_wasexpress.html) [Server Knowledge Center.](http://www.ibm.com/support/knowledgecenter/SS7JFU/mapfiles/product_welcome_wasexpress.html)

### **About this task**

You must use the same user that you used to install and upgrade Jazz for Service Management. OMNIbus WebGUI can be installed by root or a non-root user. Ensure the appropriate permissions on the installation software and target location are given to the non-root user if you want to install as non-root.

#### **Procedure**

- 1. Ensure that both Jazz for Service Management and the OMNIbus ObjectServer are running.
- 2. Copy the OMNIbus WebGUI installation software, OMNIbus-v8.1.0.4- WebGUI.linux64.zip, to an empty directory.
- 3. Extract the zip file:

unzip OMNIbus-v8.1.0.4-WebGUI.linux64.zip

4. Change to the /eclipse subdirectory of the Installation Manager installation directory and use the following command to start Installation Manager ./IBMIM

To record the installation steps in a response file for use with silent installations on other computers, use the -record response\_file option. For example: ./IBMIM -record install\_1.xml

- 5. From the main menu, click **File** > **Preferences**.
- 6. Click **Add Repository**. Click **Browse** and go to the ...WebGUI/ OMNIbusWebGUIRepository/repository.config repository.
- 7. Click **OK**.
- 8. Click **Upgrade**.
- 9. Follow the installation wizard to complete the upgrade. Select the default options and record any users and passwords that you enter.

# <span id="page-12-0"></span>**Chapter 3. Upgrading Operations Analytics Predictive Insights**

Instructions on how to upgrade Operations Analytics Predictive Insights from version 1.3.3 to version 1.3.5.

The upgrade process for Operations Analytics Predictive Insights covers the upgrade of all installed Operations Analytics Predictive Insights components. If you wish to make any topology change, you must do so as a separate installation task after you complete the upgrade.

If you installed Operations Analytics Predictive Insights components on multiple servers, you must perform the upgrade on each individual server. You can perform the upgrade in graphical mode, using the IBM Installation Manager, or in console mode.

For information on the Operations Analytics Predictive Insights version 1.3.5 requirements, see the *Operations Analytics Predictive Insights Installation Guide.*

# **Upgrade order for a distributed installation**

If the Operations Analytics Predictive Insights components are distributed on multiple servers, you must upgrade components in a particular order depending on how the components are distributed.

**Note:** When you select the database component for upgrade, the upgrade process updates the version number for the database component in the installation manager record but does not upgrade the database component itself. The upgrade of the database component is done automatically when you upgrade the Analytics component.

- v If the Database and UI components were installed on the same server by the same user and, therefore, managed by the same Installation Manager instance, complete the upgrade in the following order:
	- Analytics component
	- UI component

In this configuration, the version number for the Database component is automatically updated in the installation manager record when you upgrade the UI component.

- v For all other distributed installations, upgrade the components in the following order:
	- Database component
	- Analytics component
	- UI component

# <span id="page-13-0"></span>**Upgrading using GUI mode**

Upgrading Operations Analytics Predictive Insights using the GUI mode.

#### **Before you begin**

- 1. Create a directory for the upgrade software. For example: mkdir ~/PredictiveInsights\_1.3.5
- 2. Download and extract the Operations Analytics Predictive Insights package from the media to the new directory.
- 3. On each server that has the Analytics component running, log in as the analytics user, for example, scadmin, and stop the Analytics instance: \$PI\_HOME/bin/stop.sh
- 4. Stop any instance of the Mediation Tool that is running.
- 5. If Operations Analytics Predictive Insights version 1.3.3 was configured to use LDAP authentication, you must replace the LDAP authentication with the authentication method that was in place when you installed Operations Analytics Predictive Insights 1.3.3.

For example, if you used the ncoadmin user from an ObjectServer user repository to install version 1.3.3 and later replaced the ObjectServer user repository with an LDAP user repository, then you must switch to authenticating against an ObjectServer user repository before you start the upgrade.

To switch from LDAP to ObjectServer authentication, complete the following steps:

- a. Make a backup copy of the following configuration files:
	- v <installdir>/UI/wlp/usr/servers/piserver/ldapRegistry.xml
	- v <installdir>/UI/wlp/usr/servers/piserver/server.xml
	- v <installdir>/UI/wlp/usr/servers/piserver/taspConfig.xml

where <installdir> is /opt/IBM/scanalytics by default.

- b. To remove the LDAP integration and configure the UI server to use the ObjectServer user repository, restore the <installdir>/UI/wlp/usr/servers/ piserver/server.xml that you backed up in step 5 of the Configuring the LDAP User Registry procedure.
- c. To configure the WebGUI to point to the ObjectServer, enter the following commands:

cd <WEBGUI\_HOME>/configtool/linux.gtk.x86\_64 ./ncwConfigUI -WASUserID smadmin -WASPassword smadmin

where <WEBGUI\_HOME> is /opt/IBM/netcool/omnibus webgui by default

#### **About this task**

You must complete the upgrade procedure on each server on which an Operations Analytics Predictive Insights component is installed. To upgrade each component, you must use the user account that was initially used to install that component. If multiple components were installed by different user accounts on the same server, ensure that you switch accounts before you upgrade individual components.

**Note:** If the Operations Analytics Predictive Insights Analytics and UI components were installed by different users on the same server or on different servers, you must upgrade the Analytics component before you upgrade the UI component.

### **Procedure**

- 1. As the user that was used to install the component or components you are upgrading, change to the predictiveInsightsInstaller1.3.5 directory in the directory in which you extracted the upgrade software.
- 2. To start the installer, run the following command:

./install.sh

- 3. Select the **Update** option and click **Next**.
- 4. Select all of the components present on the server for upgrade. The **Update Packages** screen displays all Operations Analytics Predictive Insights components that are installed on the server.
- 5. If the displayed version is the version to which you want to upgrade, click **Next**.
- 6. Accept the terms of the license agreement and click **Next**.
- 7. For each component, enter the required parameters and click **Validate**. After the values you enter are validated, click **Next**.
- 8. Click **Update**.

During the upgrade, changes are made to your Operations Analytics Predictive Insights Database, Analytics component, Mediation tool, and UI. The validation ran in step 7 ensures that your Operations Analytics Predictive Insights system is in a good state before the upgrade.

**Note:** Any component that is running is stopped during the upgrade.

- 9. Click **Finish** when the update completes.
- 10. If Operations Analytics Predictive Insights version 1.3.3 was configured to use LDAP authentication, complete the following steps to set up LDAP authentication for version 1.3.5.
	- a. Copy the files that you backed up in step 5 of the *Before you begin* section to their original location.
	- b. To grant users in the LDAP directory access to Operations Analytics Predictive Insights User Interface, do the following:
		- 1) Change to the <Liberty Install Home>/UI/bin directory. The default path for <Liberty Install Home> is /opt/IBM/scanalytics.
		- 2) Enter the following command

./addAccess.sh <user | group> <LDAP user or group name>

For example, to grant access to an LDAP group called operators, enter the following command:

./addAccess.sh group operators

**Note:** After the upgrade completes, you must clear the web browser cache before you log in to your visualization tool.

### **What to do next**

On the Analytics server, the upgrade procedure does not remove older JAR files when it installs later versions of the files. To resolve these file conflicts, complete the following steps:

- 1. Enter the following commands to remove the older JAR files:
	- rm -f \$PI\_HOME/lib/commons-lang3-3.1.jar
	- rm -f \$PI\_HOME/lib/commons-math3-3.0.jar
	- rm -f \$PI\_HOME/lib/org.eclipse.emf.common\_2.8.0.v20130125-0546.jar
- rm -f \$PI\_HOME/lib/org.eclipse.emf.common.ui\_2.7.0.v20130125-0826.jar
- rm -f \$PI\_HOME/lib/org.eclipse.emf.ecore\_2.8.3.v20130125-0546.jar
- rm -f \$PI<sup>HOME</sup>/lib/org.eclipse.emf.ecore.xmi\_2.8.1.v20130125-0546.jar
- 2. To compile each topic, enter the following commands:

cd \$PI\_HOME/spl/instances/Analytics<topic> ./compile.sh

Where <topic> is the name of the topic.

# <span id="page-15-0"></span>**Upgrading using console mode**

Upgrading Operations Analytics Predictive Insights using console mode.

### **Before you begin**

- 1. Create a directory for the upgrade software, for example: mkdir ~/PredictiveInsights\_1.3.5
- 2. Download and extract the Operations Analytics Predictive Insights package from the media to the new directory.
- 3. On each server that runs the Analytics component, log in as the analytics user, for example, scadmin, and stop the Analytics instance. \$PI\_HOME/bin/stop.sh
- 4. Stop any instance of the Mediation Tool that is running.
- 5. If Operations Analytics Predictive Insights version 1.3.3 was configured to use LDAP authentication, you must replace the LDAP authentication with the authentication method that was in place when you installed Operations Analytics Predictive Insights 1.3.3.

For example, if you used the ncoadmin user from an ObjectServer user repository to install version 1.3.3 and later replaced the ObjectServer user repository with an LDAP user repository, then you must switch to authenticating against an ObjectServer user repository before you start the upgrade.

To switch from LDAP to ObjectServer authentication, complete the following steps:

- a. Make a backup copy of the following configuration files:
	- v <installdir>/UI/wlp/usr/servers/piserver/ldapRegistry.xml
	- v <installdir>/UI/wlp/usr/servers/piserver/server.xml
	- v <installdir>/UI/wlp/usr/servers/piserver/taspConfig.xml

where <installdir> is /opt/IBM/scanalytics by default.

- b. To remove the LDAP integration and configure the UI server to use the ObjectServer user repository, restore the <installdir>/UI/wlp/usr/servers/ piserver/server.xml that you backed up in step 5 of the Configuring the LDAP User Registry procedure.
- c. To configure the WebGUI to point to the ObjectServer, enter the following commands:

cd <WEBGUI\_HOME>/configtool/linux.gtk.x86\_64 ./ncwConfigUI -WASUserID smadmin -WASPassword smadmin

where <WEBGUI\_HOME> is /opt/IBM/netcool/omnibus webgui by default

### **About this task**

You must upgrade each Operations Analytics Predictive Insights component on the server on which the component is installed. Therefore, if Operations Analytics

Predictive Insights components are installed on multiple servers, you must run the upgrade on each server.

#### **Procedure**

- 1. As the user that was used to install the component or components you are upgrading, change to the predictiveInsightsInstaller1.3.5 directory within the directory in which you extracted the upgrade software.
- 2. To start the installer, enter the following command:

./install.sh -c

- 3. Enter **2** to **Update Find and install updates and fixes to installed software packages**.
- 4. Enter **1** to select the Operations Analytics Predictive Insights package. All of the Operations Analytics Predictive Insights components present on the server are selected for upgrade.
- 5. Enter **N** to continue. The installer prepares and validates the set of updates.
- 6. Enter **A** to accept the license agreement.
- 7. Enter **N** to continue.
- 8. Enter the requested parameters for each component.
- 9. Enter **N** to continue.
- 10. Enter **U** to update.
- 11. Enter **F** to finish.
- 12. Enter **X** to exit.
- 13. If Operations Analytics Predictive Insights version 1.3.3 was configured to use LDAP authentication, complete the following steps to set up LDAP authentication for version 1.3.5.
	- a. Copy the files that you backed up in step 5 of the *Before you begin* section to their original location.
	- b. To grant users in the LDAP directory access to Operations Analytics Predictive Insights User Interface, do the following:
		- 1) Change to the <Liberty Install Home>/UI/bin directory. The default path for <Liberty\_Install\_Home> is /opt/IBM/scanalytics.
		- 2) Enter the following command

./addAccess.sh <user | group> <LDAP user or group name>

For example, to grant access to an LDAP group called operators, enter the following command:

./addAccess.sh group operators

**Note:** After the upgrade completes, you must clear the web browser cache before you log in to your visualization tool.

#### **What to do next**

On the Analytics server, the upgrade procedure does not remove older JAR files when it installs later versions of the files. To resolve these file conflicts, complete the following steps:

- 1. Enter the following commands to remove the older version of the JAR files:
	- rm -f \$PI\_HOME/lib/commons-lang3-3.1.jar
	- rm -f \$PI\_HOME/lib/commons-math3-3.0.jar
	- rm -f \$PI\_HOME/lib/org.eclipse.emf.common\_2.8.0.v20130125-0546.jar
- rm -f \$PI\_HOME/lib/org.eclipse.emf.common.ui\_2.7.0.v20130125-0826.jar
- rm -f \$PI\_HOME/lib/org.eclipse.emf.ecore\_2.8.3.v20130125-0546.jar
- rm -f \$PI\_HOME/lib/org.eclipse.emf.ecore.xmi\_2.8.1.v20130125-0546.jar
- 2. To compile each topic, enter the following commands:

cd \$PI\_HOME/spl/instances/Analytics<topic> ./compile.sh

Where <topic> is the name of the topic.

# <span id="page-17-0"></span>**Upgrading the Mediation tool on Windows**

Instructions on how to upgrade the Operations Analytics Predictive Insights Mediation tool on Windows.

### **About this task**

If you installed the Mediation tool on windows, you upgrade the Mediation tool by executing a fresh install of the tool.

### **Procedure**

Instructions on how to upgrade the Mediation tool on Windows.

- 1. Log on to the Windows environment to which you want to install the Mediation tool.
- 2. Extract the Operations Analytics Predictive Insights package from the media.
- 3. Open the windowsMediationTool folder within the extracted package. This folder contains the file PredictiveInsights-MediationTooling-1.3.5-win32.zip.
- 4. Extract the ZIP file to your desired installation location.
- 5. Open the folder to which you extracted the ZIP file, and in turn open the contained eclipse folder.
- 6. Double click on the eclipse.exe icon. When you open the tool, you will be asked to choose a workspace. Choose a directory unique to the Mediation tool.

# <span id="page-18-0"></span>**Chapter 4. Updating the OMNIbus probe rules file**

The OMNIbus probe rules file defines how the OMNIbus probe processes event data to create alerts. You must migrate any customizations in the 1.3.3 probe rules file to the version 1.3.5 file. You can also add customizations for new features in version 1.3.5

# **Migrating customizations from a previous version of the probe rules file**

Instructions on how to migrate updated rules files.

#### **About this task**

If you customized the stdin-tasp.rules file for the previous version of Operations Analytics Predictive Insights, you must manually re-insert these changes into the version 1.3.5 stdin-tasp.rules file. The version 1.3.5 stdin-tasp.rules file is located in the \$PI\_HOME/probe/omnibus/probes/linux2x86/ directory.

#### **Procedure**

1. Navigate to the directory containing the back up of the pre-upgrade stdin-tasp.rules file.

This file can be found at: <installer home>/installer/TASPBAK/<version number> <backup timestamp>/probe/omnibus/probes/linux2x86/stdintasp.rules

Where

<installer\_home> is /opt/IBM/scanalytics/install\_scadmin if version 1.3.3 was installed to the default installation path.

<version number> is the version number of the previous version of Operations Analytics Predictive Insights that was installed.

2. Copy the customizations you made to the pre-upgrade stdin-tasp.rules file and insert them into the \$PI\_HOME/probe/omnibus/probes/linux2x86/stdintasp.rules file.

### **Example**

The following is example code from a customized stdin-tasp.rules file.

```
# Compute alarm severity depending on whether the potentially anomalous KPI(s)
# contain a service-impacting KPI.
# You will need to update this statement to reflect your Predictive Insights implementation.
if (int($TASPCorrelationId) >= 0) {
        if (regmatch($TASPAnomalousMetrics, "Service Impacting KPI 1")
           || regmatch($TASPAnomalousMetrics, "Service_Impacting_KPI_2")
           ) {
               @Severity = 4
       } else {
               @Severity = 3
        }
\} else if (int($TASPCorrelationId) == -1) {
       # Consolidated alarms - many problems in one alarm.
       @Severity = 4
\} else if (int($TASPCorrelationId) == -2) {
       # Data Availability alarms
```

```
@Severity = 5
   \} else if (int($TASPCorrelationId) == -3) {
           # Information Events should have a lower severity.
           @Severity = 2
   } else if (int($TASPCorrelationId) == -4) {
           # System health alarms are very important.
           @Severity = 5
    }
   # Map the data source severity directly, if it exists.
   # (Note: resolution events should be set to severity 1, the generic clear will
set them to 0 later)
   update(@Severity)
```
# **Adding new customizations to the probe rules file**

You must customize the probe rules file to forward attribute names and values, that are mediated with the data, to the Active Event List.

#### **Procedure**

- 1. Log in as the administrative user, typically scadmin.
- 2. Open the probe rules file which is located in the \$PI\_HOME/probe/omnibus/ probes/linux2x86/stdin-tasp.rules file.
- 3. Insert the following text at the end of the file:

```
if(exists($TASPAttributeNames)) {
          @TASPAttributeNames = $TASPAttributeNames
          update(@TASPAttributeNames)
      }
      if(exists($TASPAttributeValues)) {
          @TASPAttributeValues = $TASPAttributeValues
          update(@TASPAttributeValues)
      }
```
# <span id="page-20-0"></span>**Chapter 5. Starting the Operations Analytics Predictive Insights analytics component**

Use the start.sh script to start the Operations Analytics Predictive Insights Analytics component.

## **Procedure**

- 1. Change to the \$PI\_HOME/bin directory.
- 2. As the administrative user, typically scadmin, enter the following command to start the Analytics component:

./start.sh [-t=<topic\_name>]

The command starts the Operations Analytics Predictive Insights processing framework and any topic you specify. If you omit the **-t** parameter, the command starts all topics on the server.

3. To start extracting data from the data source, enter the following command: \$PI\_HOME/bin/admin.sh run\_extractor\_instance -t=<topic> -l=<latency>

For more information, see [run\\_extractor\\_instance.](r_tsaa_adminguide_cli_run_extractor_instance.dita)

# <span id="page-22-0"></span>**Chapter 6. (Optional)Upgrading your visualization application to Dashboard Application Services Hub**

Operations Analytics Predictive Insights version 1.3.5 supports Tivoli Integrated Portal and Dashboard Application Services Hub as visualization applications for the UI.

### **About this task**

Operations Analytics Predictive Insights version 1.3.5 supports both Dashboard Application Services Hub and Tivoli Integrated Portal for visualization purposes. Moving your visualization from Tivoli Integrated Portal to Dashboard Application Services Hub is an optional step.

If you are considering moving from Tivoli Integrated Portal to Dashboard Application Services Hub, it is recommended that you first get your Dashboard Application Services Hub system up and running before you decommission your Tivoli Integrated Portal environment.

There are two routes you can take to migrate from Tivoli Integrated Portal to Dashboard Application Services Hub. Pick one of the following scenarios:

#### **Procedure**

v **Scenario 1**: Install Dashboard Application Services Hub on a separate server, which allows you to run both Tivoli Integrated Portal and Dashboard Application Services Hub in parallel.

Pursue this procedure if you want to first confirm that your Dashboard Application Services Hub functions as expected and you are ready to decommission the existing Tivoli Integrated Portal visualization component.

- 1. Complete the installation of Operations Analytics Predictive Insights so that you have a working 1.3.5 system.
- 2. Install on a separate server as per the installation instructions within the *Installing Jazz for Service Management* section of the *Installing* documentation.
- 3. Install the fix pack.
- 4. Install WebGUI on the same server as Jazz for Service Management. For more information on how to install WebGUI, see the section *Installing OMNIbus WebGUI* in the "Installing" documentation.
- 5. Install the Operations Analytics Predictive Insights version 1.3.5 UI component on the same server as Jazz for Service Management, configuring it to work with the new Dashboard Application Services Hub. This process is described in the *Installing the UI component* section of the "Installing" documentation.
- 6. When you are ready to decommission the existing Tivoli Integrated Portal visualization component, uninstall the following:
	- Operations Analytics Predictive Insights UI component, that is configured to work with Tivoli Integrated Portal
	- OMNIbus WebGUI 7.4
	- Tivoli Integrated Portal 2.2

v **Scenario 2**: Install Dashboard Application Services Hub to the server on which you currently run Tivoli Integrated Portal.

Complete this procedure if know you want to move to Dashboard Application Services Hub, and the new Dashboard Application Services Hub must exist on the server which currently hosts Tivoli Integrated Portal.

- 1. Stop Tivoli Integrated Portal. For more information on how to stop Tivoli Integrated Portal, see the *Stopping Tivoli Integrated Portal* section of the "Administering" documentation.
- 2. Install on the Tivoli Integrated Portal server. To install Jazz for Service Management, you should use a different user other than that which was used to install Operations Analytics Predictive Insights as per the installation instructions within the *Installing Jazz for Service Management* section of the "Installing" documentation.
- 3. Install the fix pack.
- 4. Uninstall Operations Analytics Predictive Insights version 1.3.3 and install version 1.3.5. When you are installing the UI component, configuring it to work with the new Dashboard Application Services Hub.

### **What to do next**

Follow the post install configuration steps in the *Initial configuration of Operations Analytics Predictive Insights* section of the *Administering* documentation to complete the set up of Dashboard Application Services Hub. In particular, ensure that you:

- Add the Operations Analytics Predictive Insights launch scripts for the Active Event List.
- Update your system so that your Dashboard Application Services Hub is prepared for an unplanned shut down

# <span id="page-24-0"></span>**Chapter 7. Rolling back an upgrade**

Installation Manager can roll back the upgrade that it performed. The roll back reverts your Operations Analytics Predictive Insights system from version 1.3.5 to version 1.3.3.

## **Before you begin**

Before you roll back the upgrade, do the following

- Stop Operations Analytics Predictive Insights: \$PI\_HOME/bin/stop.sh.
- Stop any instance of the Mediation Tool that is running.
- Complete the following steps to change Jazz for Service Management SSL configuration from TLSv1.2 to SSL\_TLS.
	- 1. To log in to Dashboard Application Services Hub, type the following URL: https://<host>:<port>/ibm/console/logon.jsp where <host> is the host name of the Dashboard Application Services Hub server and <port> is the port number. The default port number is 16311.
	- 2. Click **Console Settings > WebSphere Administrative Console**.
	- 3. Click **Launch WebSphere Administrative Console**.
	- 4. Click **Security > SSL certificate and key management > SSL configurations > NodeDefaultSSLSettings > Quality of protection (QoP) settings**.
	- 5. In the **Protocol** field, select SSL\_TLS.
	- 6. Click **Apply**.
	- 7. Click **Save**.
	- 8. Edit the <JAZZ\_PROFILE\_HOME>/properties/ssl.client.props file, where JAZZ\_PROFILE\_HOME is /opt/IBM/JazzSM/profile by default.
	- 9. Update the value of the com.ibm.ssl.protocol field to SSL\_TLS. For example: com.ibm.ssl.protocol=SSL\_TLS
	- 10. To stop Jazz for Service Management enter the following command: <JAZZ\_PROFILE\_HOME>/bin/stopServer.sh server1 where <JAZZ\_PROFILE\_HOME> is /opt/IBM/JazzSM/profile by default. When prompted, enter the profile username and password.
	- 11. To start Jazz for Service Management enter the following command: <JAZZ\_PROFILE\_HOME>/bin/startServer.sh server1

#### **Procedure**

- 1. Change to the Installation Manager installation directory.
- 2. Use the following command to start the Installation Manager wizard: ./IBMIM
- 3. In the main Installation Manager window, click **Roll Back**.
- 4. Follow the installation wizard instructions to complete the roll back.
- 5. The rollback does not delete the Service Diagnosis Dashboard and any custom dashboards you created. To delete the dashboards:
- a. In Dashboard Application Services Hub, click the **Console Settings** icon,  $\cdot$ , in the menu bar.
- b. Under **General**, click **Pages**.
- c. Expand the **Incident** page.
- d. Click the check box beside the Service Diagnosis Dashboard.
- e. Click **Delete** and click **OK** to confirm.
- f. If you created custom dashboards, expand the page under which you created the dashboards. If you did not change the default location, custom dashboards are created under the **Default** page.
- g. Click the check box beside each custom dashboard.
- h. Click **Delete** and click **OK** to confirm.
- 6. If you created one or more topics after you upgraded to version 1.3.5, enter the following command to delete each topic:

\$PI\_HOME/bin/admin.sh delete\_topic <topic name>

For example:

\$PI\_HOME/bin/admin.sh delete\_topic network

You must recreate this topic in version 1.3.3, deploy a model to the topic and start data extraction. For more information, see *Configuring mediation* and *Analyzing data* in the *Configuration and Administration Guide*.

7. If you upgraded the Mediation Tool on Windows, uninstall and reinstall the Mediation Tool provided in version 1.3.3.

#### **What to do next**

If you customized the OMNIbus probe rules file, stdin-tasp.rules, after the upgrade, copy the 1.3.3 version of the file from  $\le$ installer home>/installer/ TASPBAK/1.3.3.0 <br />backup\_timestamp>/probe/omnibus/probes/linux2x86/stdintasp.rules to \$PI\_HOME/probe/omnibus/probes/linux2x86/stdin-tasp.rules.

<installer\_home> is /opt/IBM/scanalytics/install\_scadmin if version 1.3.3 was installed to the default installation path.

<backup\_timestamp> is the timestamp for the time the backup was created.

# <span id="page-26-0"></span>**Notices**

This information was developed for products and services offered in the U.S.A. IBM may not offer the products, services, or features discussed in this document in other countries. Consult your local IBM representative for information on the products and services currently available in your area. Any reference to an IBM product, program, or service is not intended to state or imply that only that IBM product, program, or service may be used. Any functionally equivalent product, program, or service that does not infringe any IBM intellectual property right may be used instead. However, it is the user's responsibility to evaluate and verify the operation of any non-IBM product, program, or service.

IBM may have patents or pending patent applications covering subject matter described in this document. The furnishing of this document does not give you any license to these patents. You can send license inquiries, in writing, to:

IBM Director of Licensing IBM Corporation North Castle Drive Armonk, NY 10504-1785 U.S.A.

For license inquiries regarding double-byte (DBCS) information, contact the IBM Intellectual Property Department in your country or send inquiries, in writing, to:

Intellectual Property Licensing Legal and Intellectual Property Law IBM Japan, Ltd. 1623-14, Shimotsuruma, Yamato-shi Kanagawa 242-8502 Japan

The following paragraph does not apply to the United Kingdom or any other country where such provisions are inconsistent with local law:

INTERNATIONAL BUSINESS MACHINES CORPORATION PROVIDES THIS PUBLICATION "AS IS" WITHOUT WARRANTY OF ANY KIND, EITHER EXPRESS OR IMPLIED, INCLUDING, BUT NOT LIMITED TO, THE IMPLIED WARRANTIES OF NON-INFRINGEMENT, MERCHANTABILITY OR FITNESS FOR A PARTICULAR PURPOSE.

Some states do not allow disclaimer of express or implied warranties in certain transactions, therefore, this statement might not apply to you.

This information could include technical inaccuracies or typographical errors. Changes are periodically made to the information herein; these changes will be incorporated in new editions of the publication. IBM may make improvements and/or changes in the product(s) and/or the program(s) described in this publication at any time without notice.

Any references in this information to non-IBM Web sites are provided for convenience only and do not in any manner serve as an endorsement of those Web sites. The materials at those Web sites are not part of the materials for this IBM product and use of those Web sites is at your own risk.

IBM may use or distribute any of the information you supply in any way it believes appropriate without incurring any obligation to you.

Licensees of this program who wish to have information about it for the purpose of enabling: (i) the exchange of information between independently created programs and other programs (including this one) and (ii) the mutual use of the information which has been exchanged, should contact:

IBM Corporation 2Z4A/101 11400 Burnet Road Austin, TX 78758 U.S.A.

Such information may be available, subject to appropriate terms and conditions, including in some cases payment of a fee.

The licensed program described in this document and all licensed material available for it are provided by IBM under terms of the IBM Customer Agreement, IBM International Program License Agreement or any equivalent agreement between us.

Any performance data contained herein was determined in a controlled environment. Therefore, the results obtained in other operating environments may vary significantly. Some measurements may have been made on development-level systems and there is no guarantee that these measurements will be the same on generally available systems. Furthermore, some measurement may have been estimated through extrapolation. Actual results may vary. Users of this document should verify the applicable data for their specific environment.

Information concerning non-IBM products was obtained from the suppliers of those products, their published announcements or other publicly available sources. IBM has not tested those products and cannot confirm the accuracy of performance, compatibility or any other claims related to non-IBM products. Questions on the capabilities of non-IBM products should be addressed to the suppliers of those products.

This information contains examples of data and reports used in daily business operations. To illustrate them as completely as possible, the examples include the names of individuals, companies, brands, and products. All of these names are fictitious and any similarity to the names and addresses used by an actual business enterprise is entirely coincidental.

#### COPYRIGHT LICENSE:

This information contains sample application programs in source language, which illustrate programming techniques on various operating platforms. You may copy, modify, and distribute these sample programs in any form without payment to IBM, for the purposes of developing, using, marketing or distributing application programs conforming to the application programming interface for the operating platform for which the sample programs are written. These examples have not been thoroughly tested under all conditions. IBM, therefore, cannot guarantee or imply reliability, serviceability, or function of these programs. You may copy, modify, and distribute these sample programs in any form without payment to IBM for the purposes of developing, using, marketing, or distributing application programs conforming to IBM's application programming interfaces.

If you are viewing this information in softcopy form, the photographs and color illustrations might not be displayed.

# <span id="page-30-0"></span>**Trademarks**

IBM, the IBM logo, and ibm.com are trademarks or registered trademarks of International Business Machines Corp., registered in many jurisdictions worldwide. Other product and service names might be trademarks of IBM or other companies. A current list of IBM trademarks is available on the Web at "Copyright and trademark information" at [http://www.ibm.com/legal/copytrade.shtml.](http://www.ibm.com/legal/copytrade.shtml)

Adobe, Acrobat, PostScript and all Adobe-based trademarks are either registered trademarks or trademarks of Adobe Systems Incorporated in the United States, other countries, or both.

Cell Broadband Engine and Cell/B.E. are trademarks of Sony Computer Entertainment, Inc., in the United States, other countries, or both and is used under license therefrom.

Intel, Intel logo, Intel Inside, Intel Inside logo, Intel Centrino, Intel Centrino logo, Celeron, Intel Xeon, Intel SpeedStep, Itanium, and Pentium are trademarks or registered trademarks of Intel Corporation or its subsidiaries in the United States and other countries.

IT Infrastructure Library is a registered trademark of the Central Computer and Telecommunications Agency which is now part of the Office of Government Commerce.

ITIL is a registered trademark, and a registered community trademark of the Office of Government Commerce, and is registered in the U.S. Patent and Trademark Office.

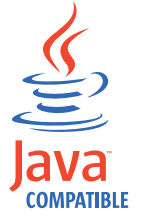

Java and all Java-based trademarks and logos are trademarks or registered trademarks of Sun Microsystems, Inc. in the United States, other countries, or both.

Linux is a trademark of Linus Torvalds in the United States, other countries, or both.

Microsoft, Windows, Windows NT, and the Windows logo are trademarks of Microsoft Corporation in the United States, other countries, or both.

UNIX is a registered trademark of The Open Group in the United States and other countries.

Other company, product, and service names may be trademarks or service marks of others.

For trademark attribution, visit the IBM Terms of Use Web site (http://www.ibm.com/legal/us/).

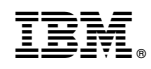

Printed in USA